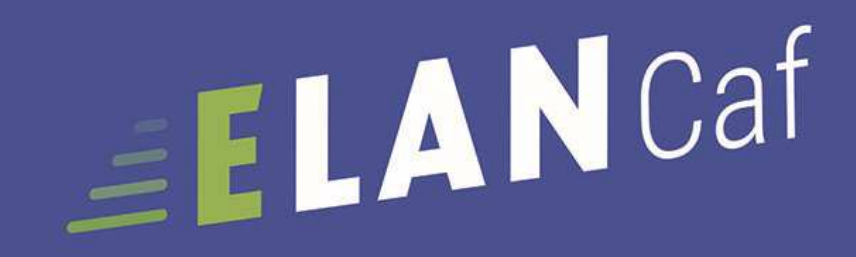

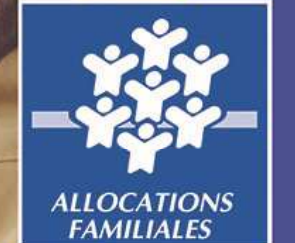

# **GUIDE USAGERS**

**ANNEXE REAAP 2023**financement et labellisation

Espace en ligne pour l'accès aux aides en action sociale DÉCEMBRE 2022 Màj locale 771990 – Anna Company, ann an Company ann an Company ann an Company ann an Company ann an Company ann an Company<br>Dean Company ann an Company ann an Company ann an Company ann an Company ann an Company ann an Company ann an

#### **Dans ce présent guide :**

- •Point de vigilance, éléments à lire attentivement
- •Téléservice : appel à projet
- •Tiers : gestionnaire (collectivité, association, entreprise etc.)
- • Partenaires financeurs : co-financeurs du dispositif que vous pouvez solliciter directement dans le budget prévisionnel de votre demande

#### **Dans la plateforme ELANCaf :**

- •Cliquer sur « Précédent » pour revenir à la page précédente
- • Cliquer sur « Suivant » pour passer à la page suivante Les données seront automatiquement enregistrées
- •Cliquer sur « enregistrer » pour quitter le dossier en enregistrant la saisie
- • Champ obligatoire : \* Si le champ n'est pas complété, vous ne pourrez pas continuer votre saisie ni transmettre votre demande.
- •Le pictogramme signale des informations complémentaires

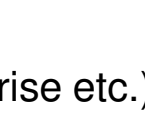

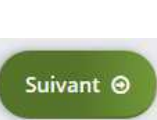

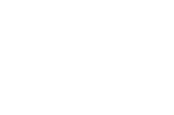

**O** Enregistrer

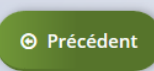

## *Comment déposer un ou plusieurs projets REAAP ?*

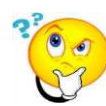

**Rappel : qu'est-ce qu'un projet REAAP ?**

Un projet PARENTALITE est une suite finalisée d'actions réfléchies et organisées comme un ensemble, dansle but de répondre aux besoins spécifiques identifiés sur un territoire en matière de soutien <sup>à</sup> la parentalité.

Exemple :

Une structure, une collectivité territoriale ETC ..…. porte sur son territoire d'intervention un projet PARENTALITE qui pour sa mise en

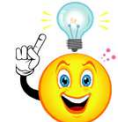

Toute action financée est d'office labellisée et sera géolocalisée dans mon-enfant. fr pour information **aux familles** (cette fonctionnalité sera opérationnelle ultérieurement)

- • Vous souhaitez déposer plusieurs projets PARENTALITE, vous :
	- Complétez et transmettez votre 1ère demande
	- –Créez une nouvelle demande, les données du tiers seront pré-remplies, renseignez le projet.

## *CHOISIR SON TELESERVICE : financement / labellisation*

#### **O** Choisir son téléservice Deux possibilités :

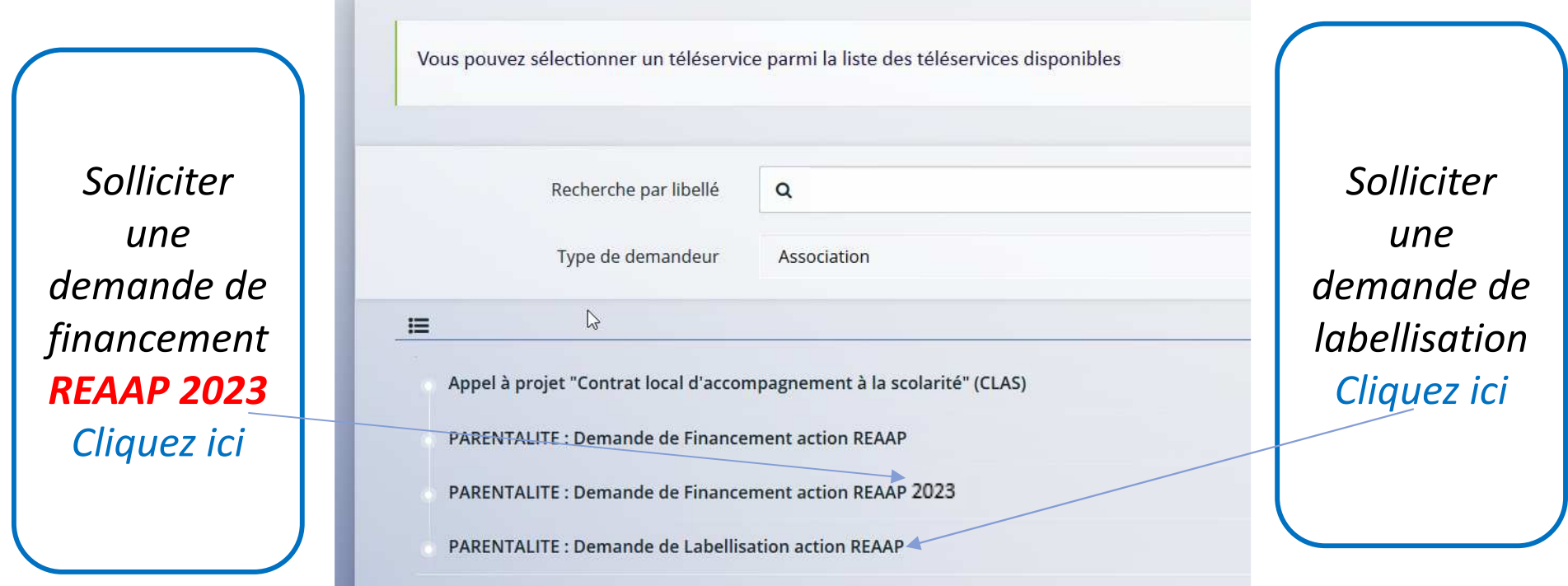

### **Pourquoi solliciter la labellisation de vos actions** :

Pour valoriser votre démarche auprès des parents et mieux communiquer auprès des familles (toute action labellisée sera promue dans monenfant.fr)

## *Information Générales : à lire attentivement*

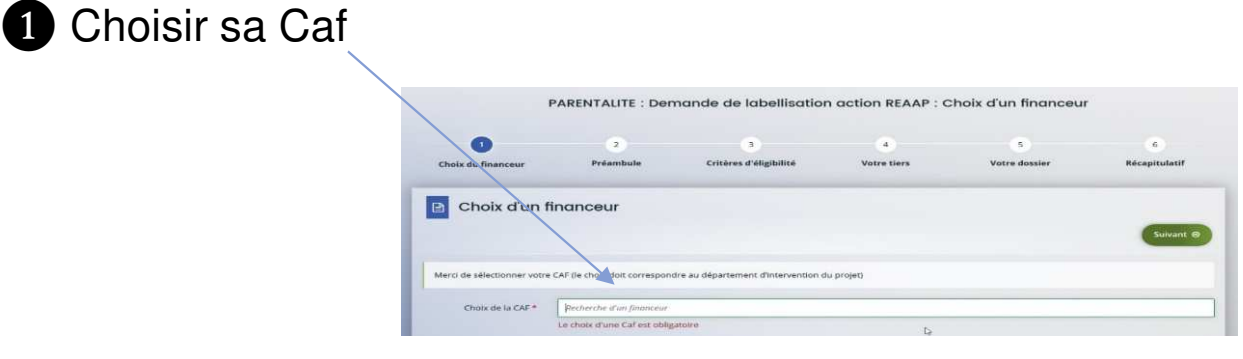

❷ Prendre connaissance du **préambule**

Il contient :

- • Les modalités d'organisation del'appel à projet dans votre département
- •La charte nationale des REAAP
- •Le référentiel de financement

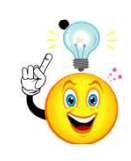

La charte de la Laïcité

Pour passer d'une étape à l'autre, vous devez utiliser les icônes« Précédent » ou « Suivant ».

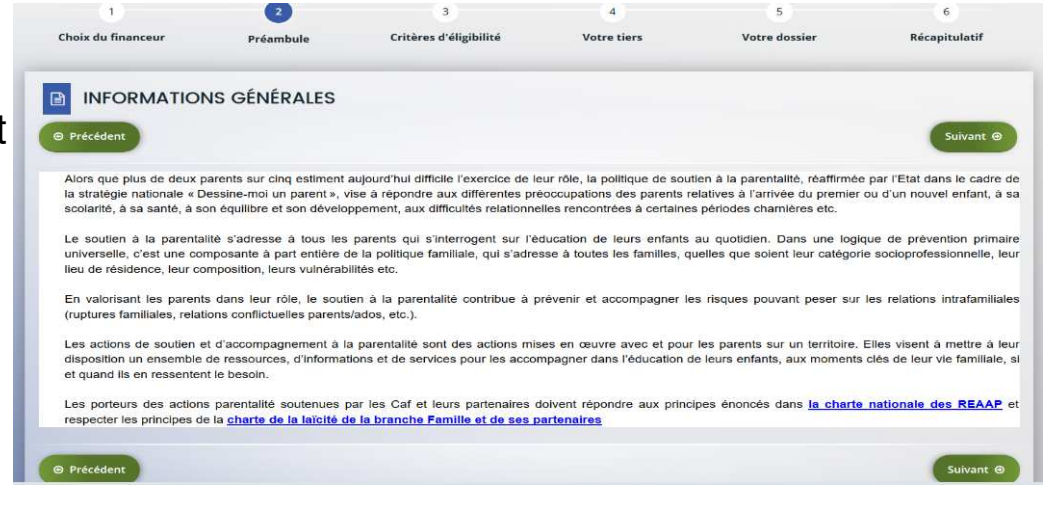

## *1er CAS DE FIGURE : Je sollicite une demande de financement projet PARENTALITE ou Action REAAP*

## ❸ **Nouveauté: Critères d'éligibilité**

Répondre aux questions pour vérifier si vous êtes éligibles au financement d'un projet PARENTALITE.

 $\triangleright$  Elargissement de la notion "sans discrimination"

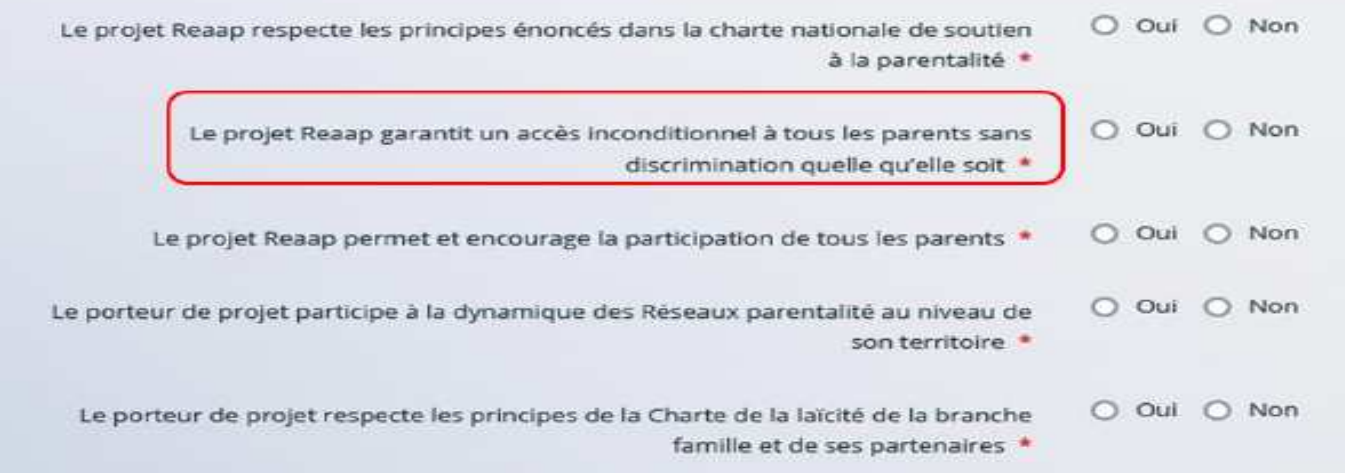

Si le message suivant s'affiche pour indiquer que vous n'êtes pas éligible, il n'est pas utile de poursuivre

**VOtre Saisie**. (Vous pouvez prendre contact avec votre CAF en adressant un message à votre interlocuteur de la CAF via une adresse mail disponible dans la rubrique AIDE SUR LE SITE du présent portail).  $\boldsymbol{\mathsf{x}}$ 

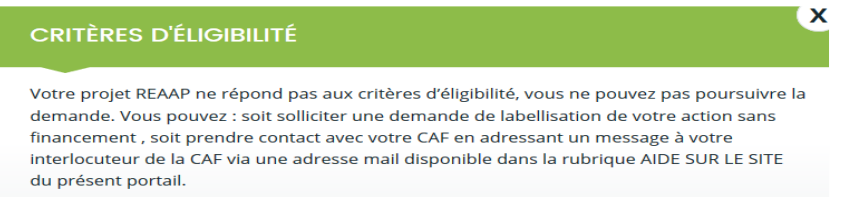

#### ❹

**O** Fermer

**Votre tiers** Renseigner ou vérifier les données du tiers (cf. page 22 du guide usager)

❺ **Renseigner les données du formulaire de demande**

#### -**Intitulé du projet PARENTALITE**

Vous pouvez déposer un projet PARENTALITE qui compte plusieurs actions différentes Exemple : une action groupe de parole, une action parents enfants, une conférence débat etc...

**Si tel est le cas précisez l'intitulé de votre PROJET** 

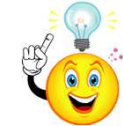

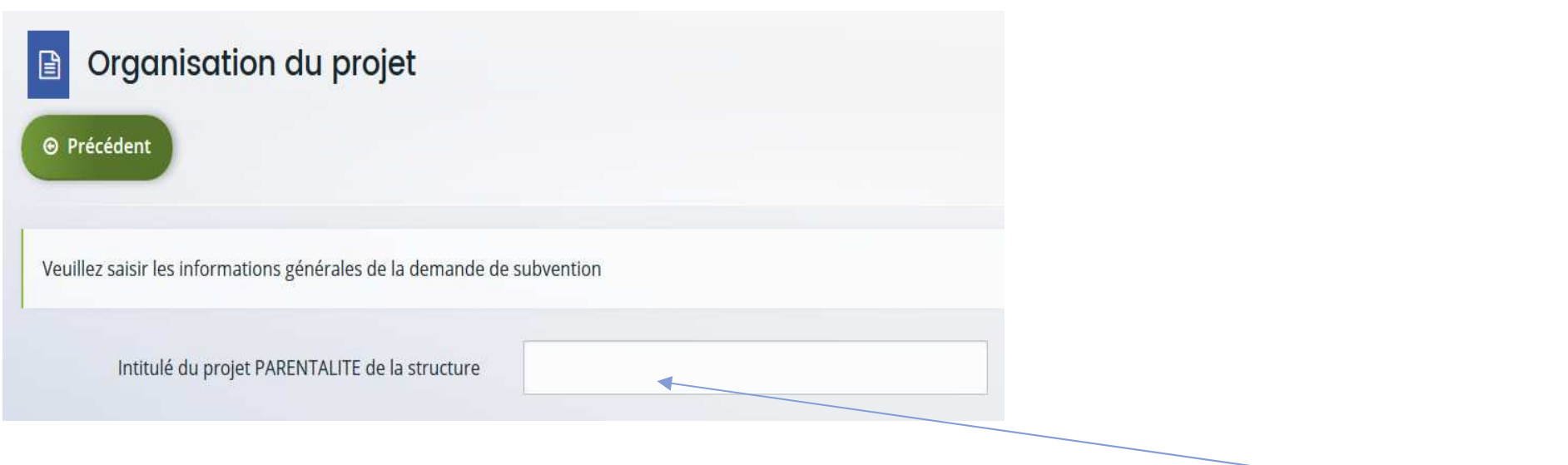

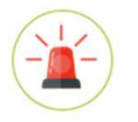

**Si vous déposez une demande de financement pour une seule action, indiquez ici l'intitulé de l'action** 

- ❺ **Renseigner les données du formulaire de demande**
- •**Nouveauté: Formulaire-Description opérationnelle du projet**

Dans la section: Informations complémentaires sur le gestionnaireUne nouvelle question va conditionner le dépôt des pièces obligatoires

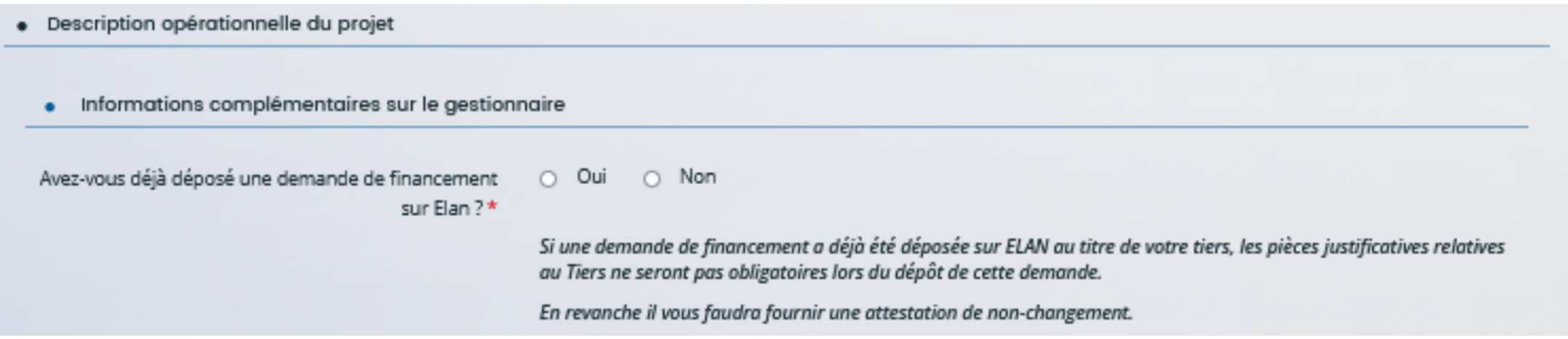

Si le porteur de projet répond :

 **Oui:** Les pièces (obligatoires) ne seront plus obligatoires, par contre, le porteur devra déposer une attestation de non-changement avant de transmettre

#### Mettre l'attestation en lien hypertexte

**Non** Les pièces obligatoires seront à déposer

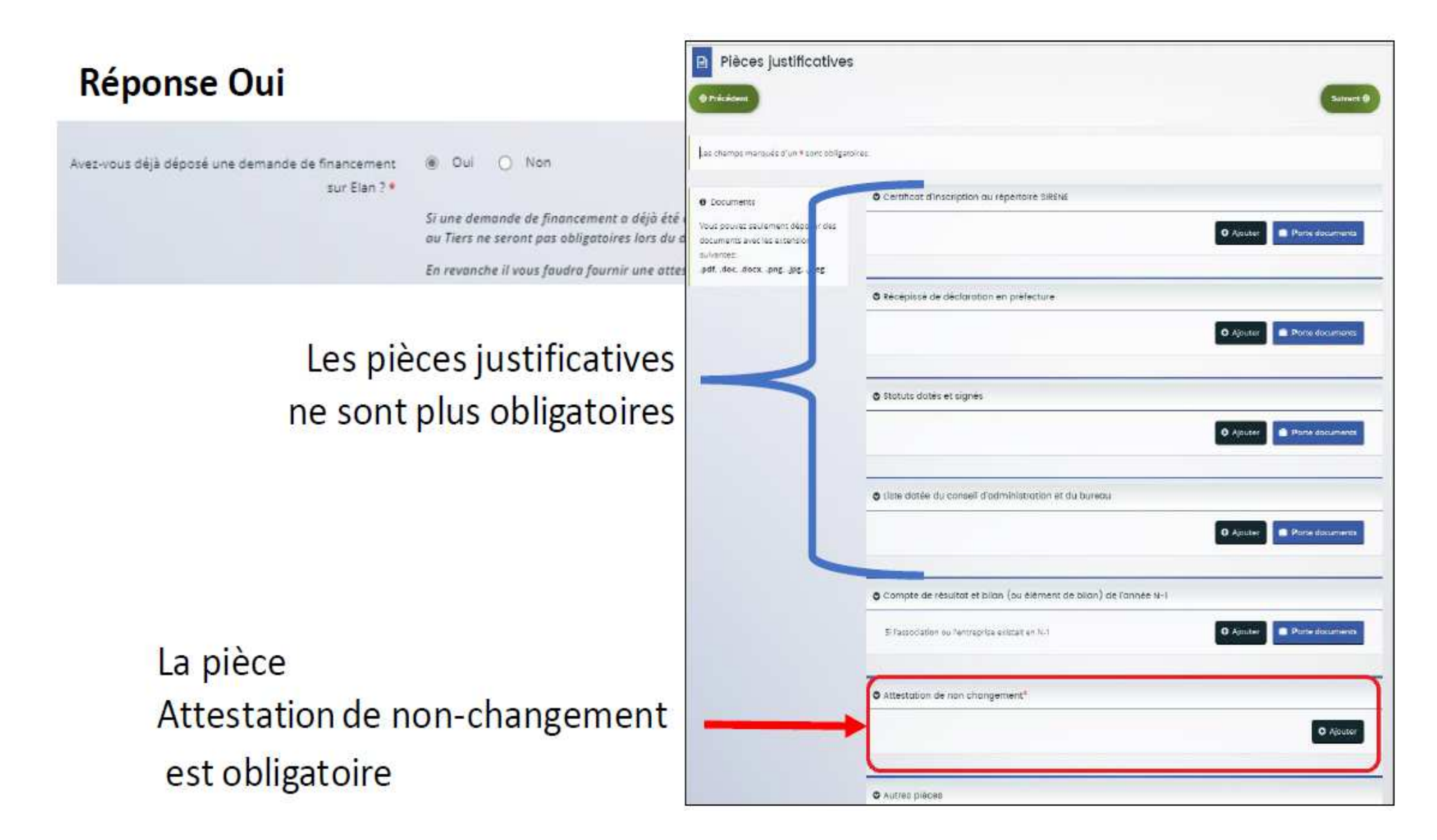

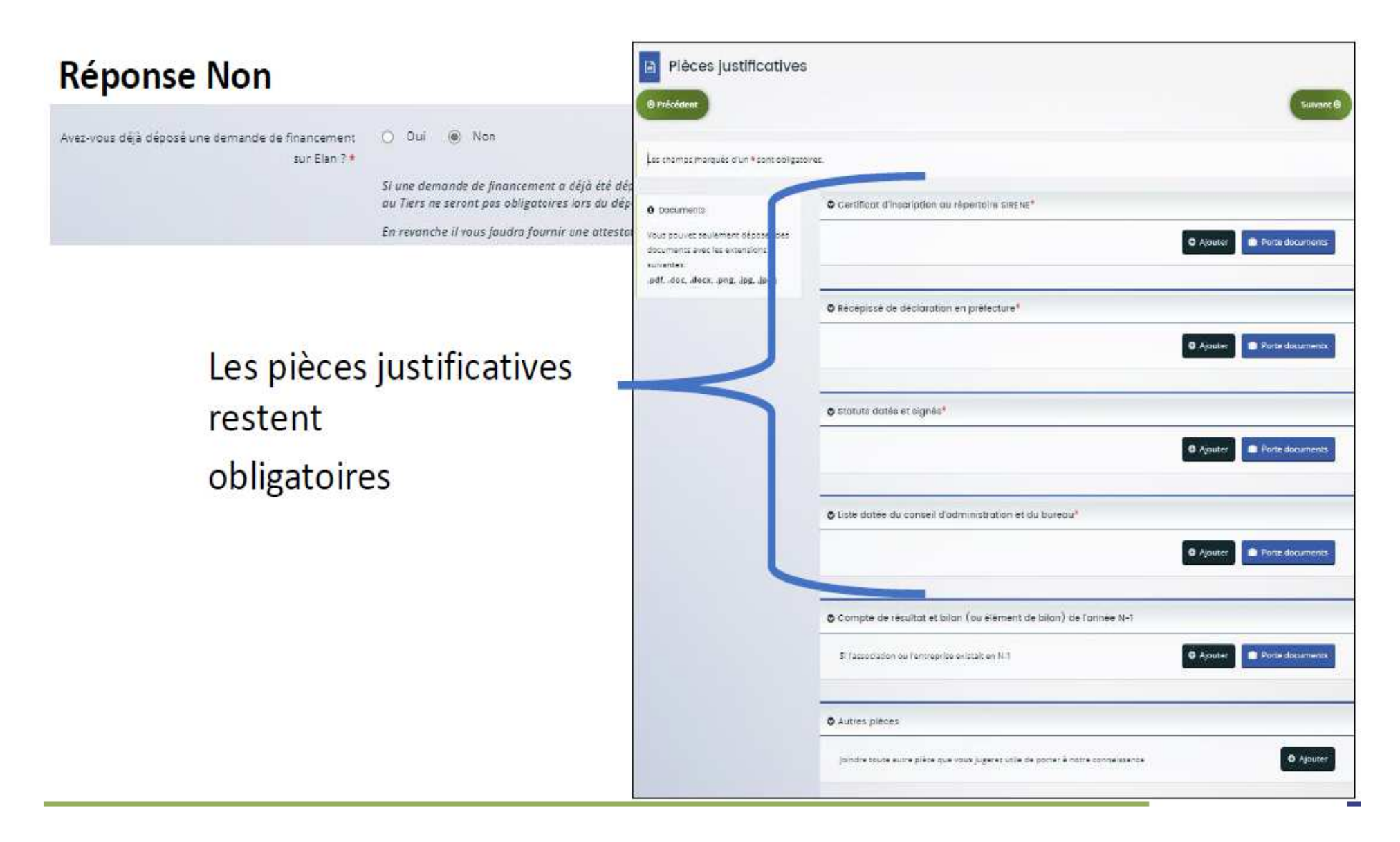

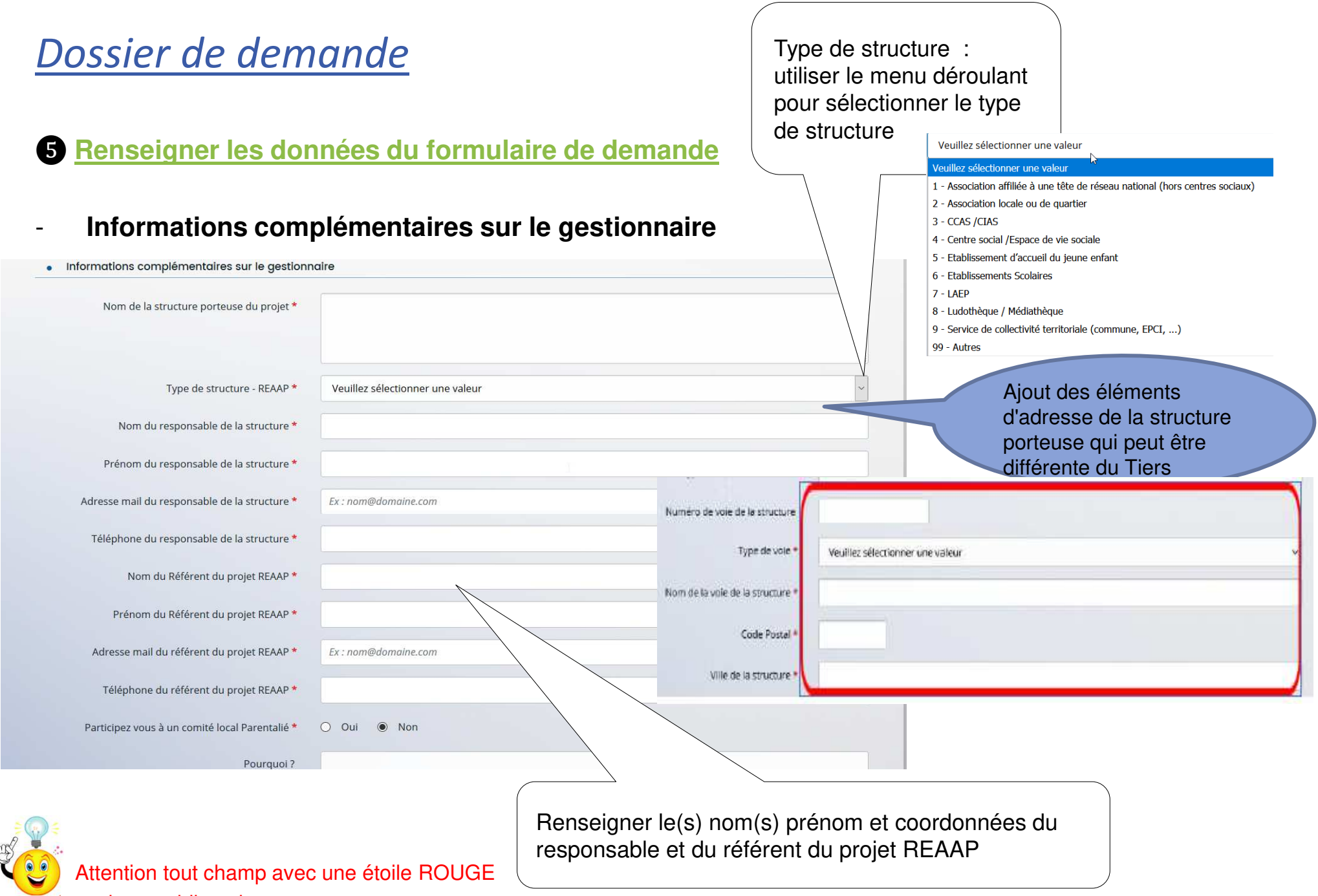

est un champ obligatoire

## *Description du projet PARENTALITE de votre structure*

## ❺ **Renseigner les données du formulaire de demande**

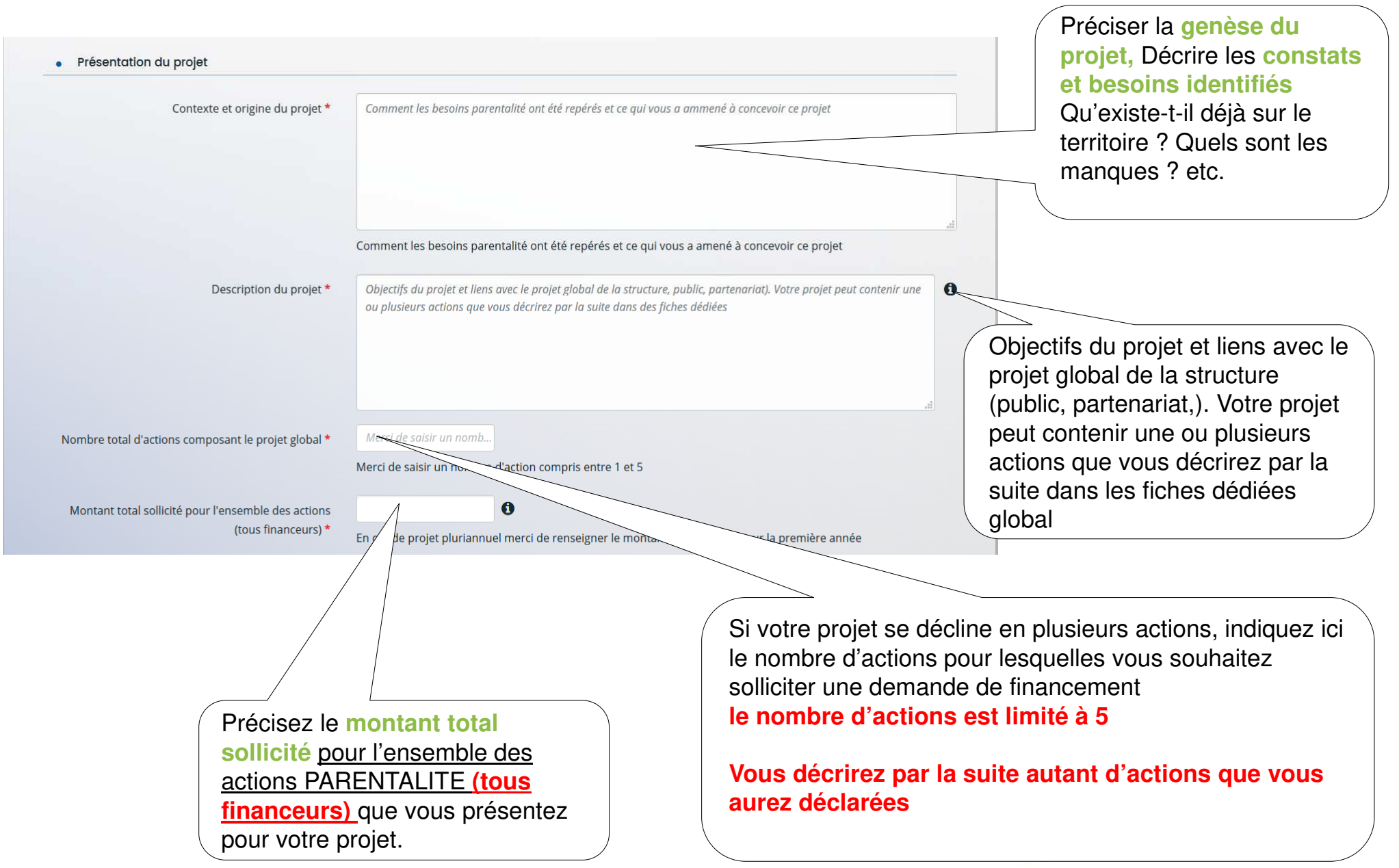

## *Description DE L'ACTION 1 du projet PARENTALITE de votre structure*

#### **Description opérationnelle de l'action 1**

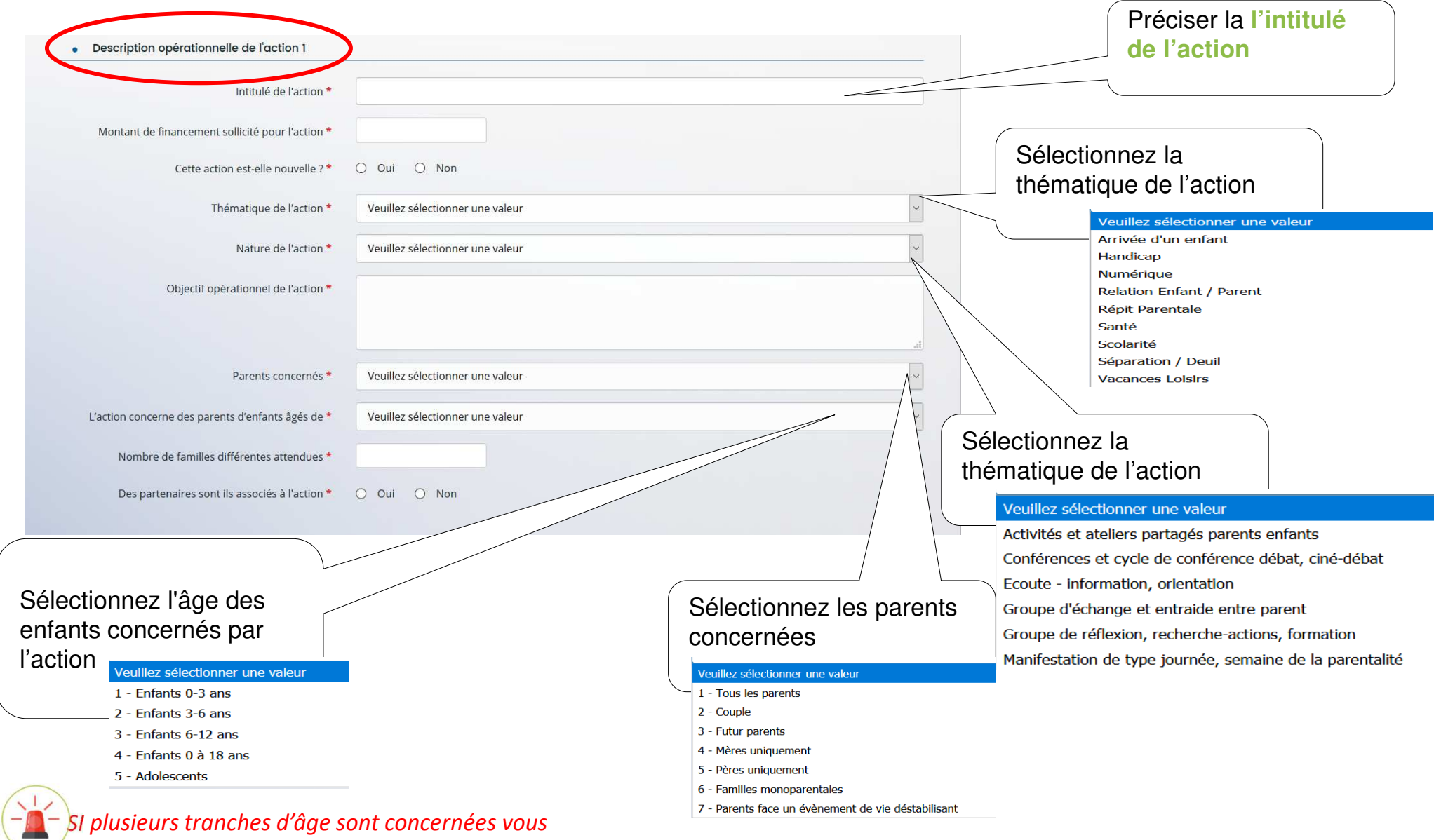

*sélectionnez « Enfants 0 à 18 ans*

### *Description DE L'ACTION 1 du projet PARENTALITE de votre structure*

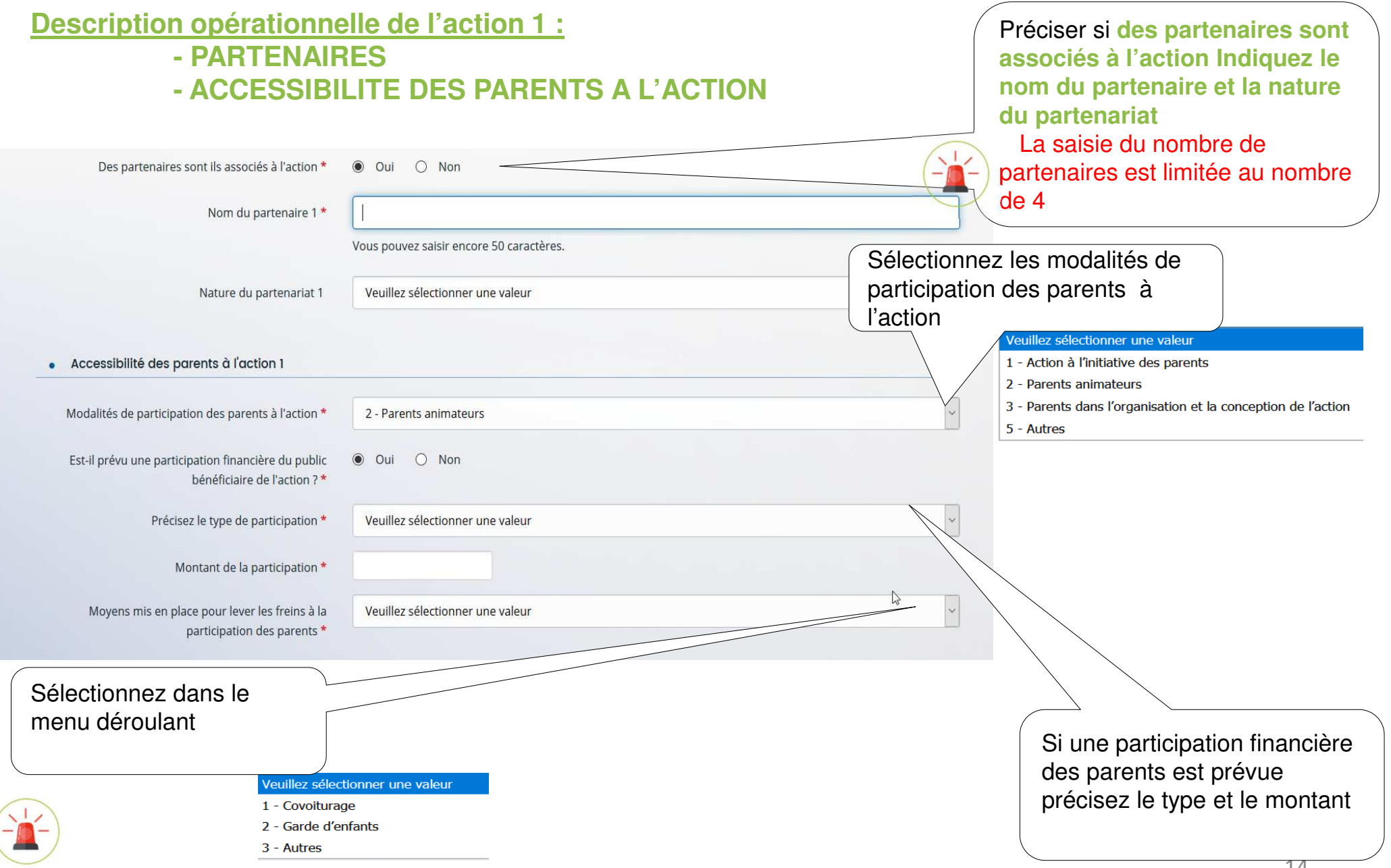

## *Localisation de l'action (si l'action est communale)*

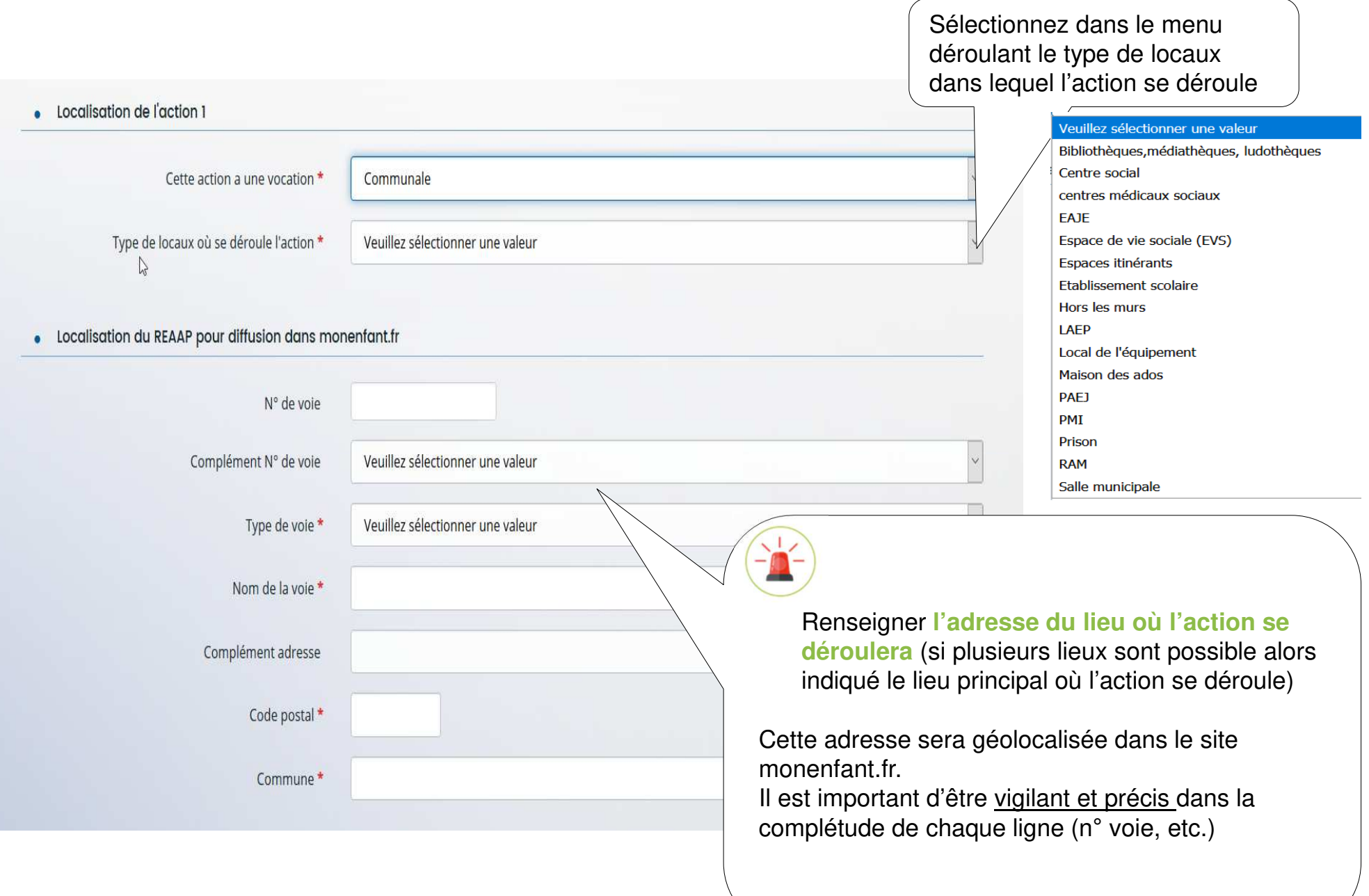

## *Localisation de l'action (si l'action départementale ou intercommunale)*

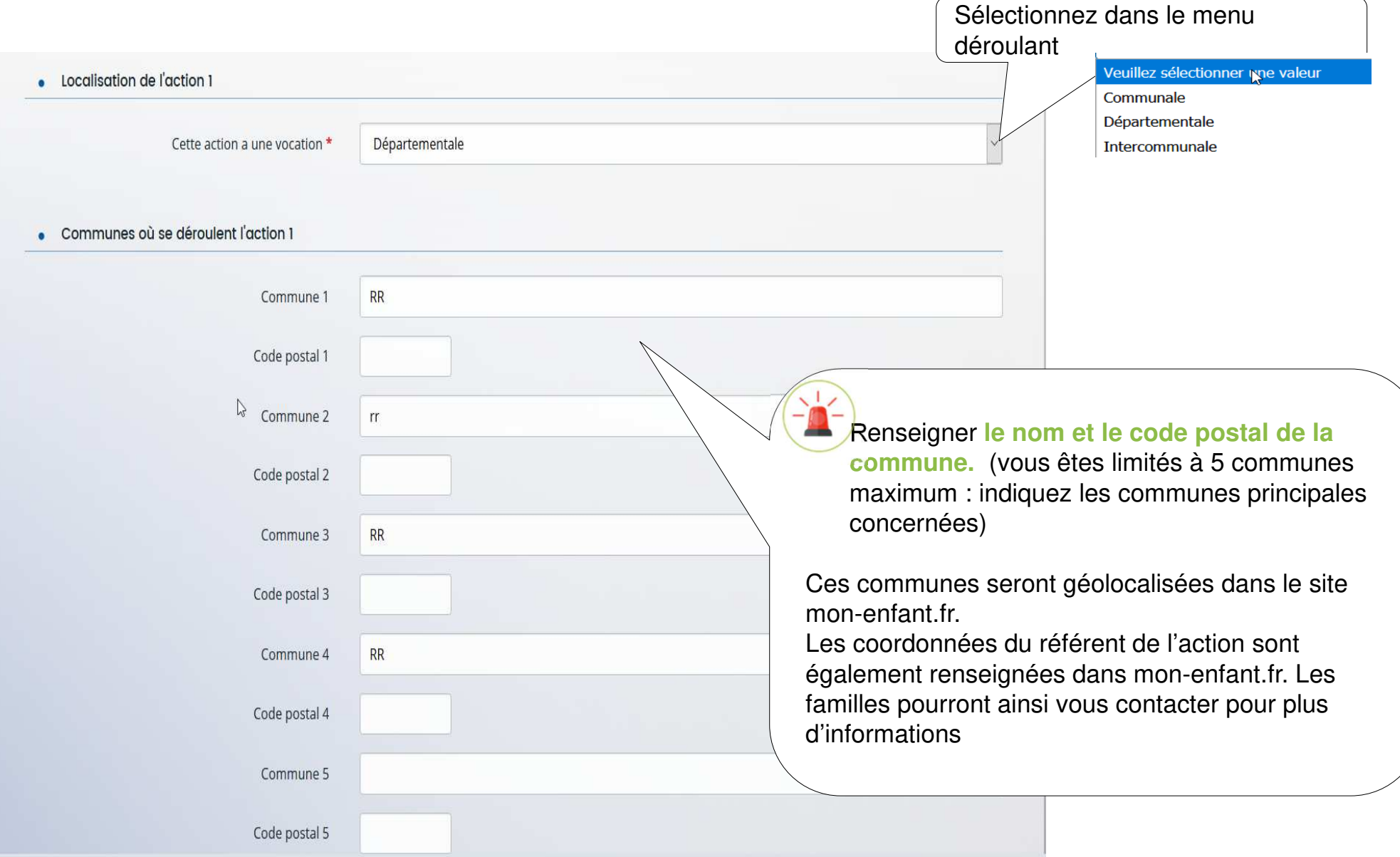

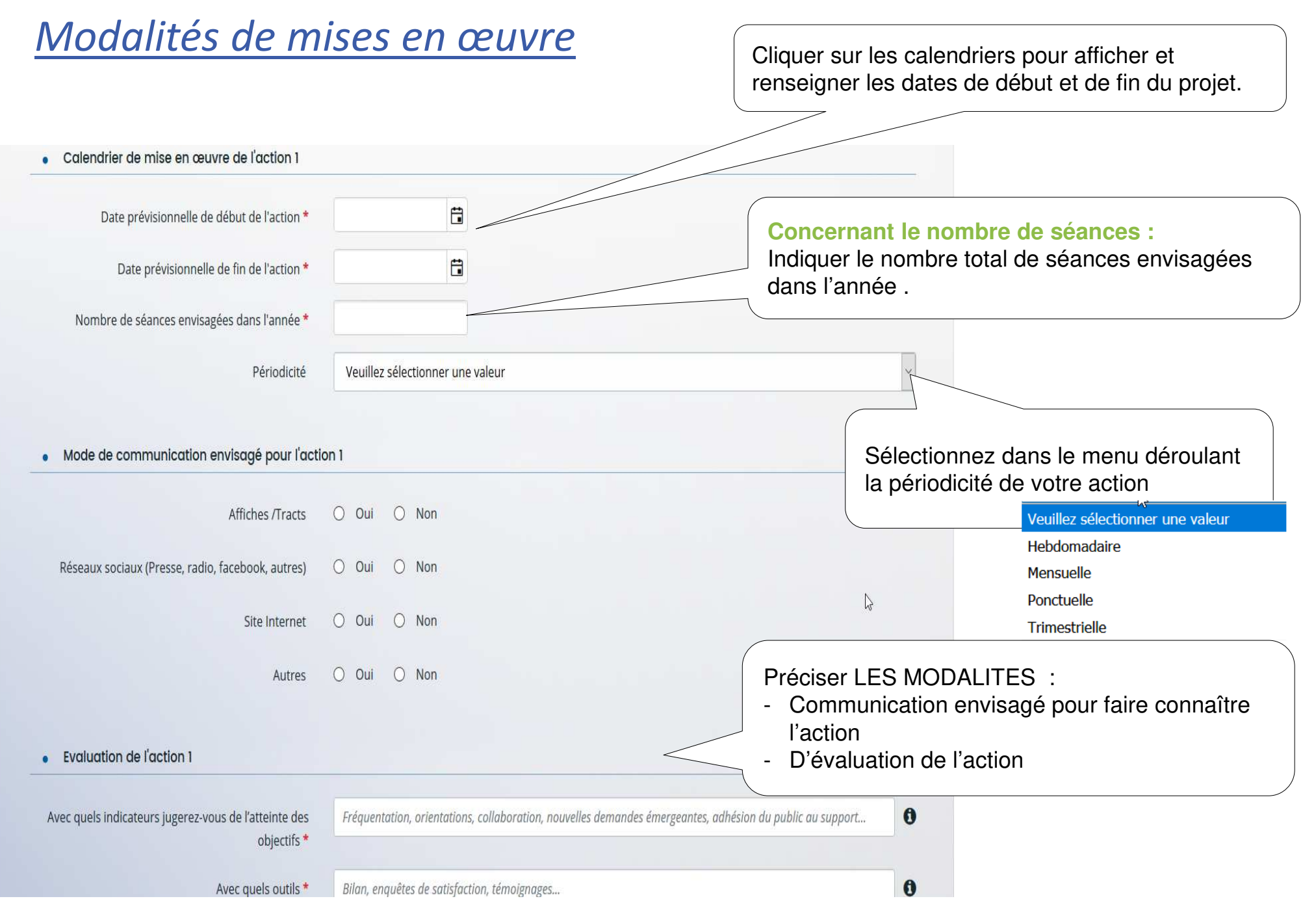

## *Description DE L'ACTION 2-3-4-5 du projet PARENTALITE de votre structure*

**Vous devez décrire autant d'actions que vous aurez déclaré pour votre projet PARENTALITE**

**Description opérationnelle de chaque action 2-3-4-5**

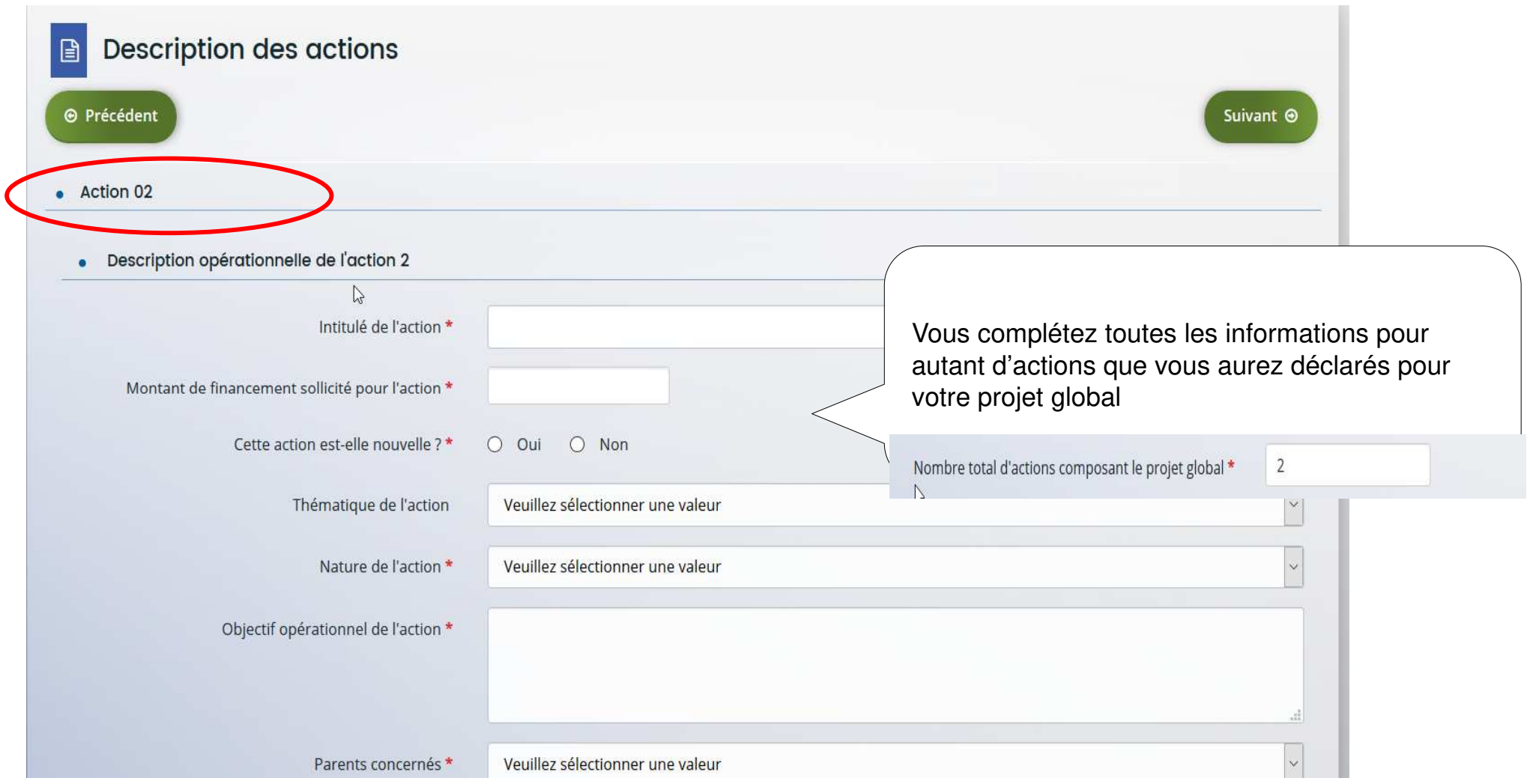

#### **Les nouveautés REAAP 2023 : Tableaux intervenants & prestataires**

**Ce tableau vous permet de renseigner le nom des animateurs et des prestataires de ou des actions REAAP** 

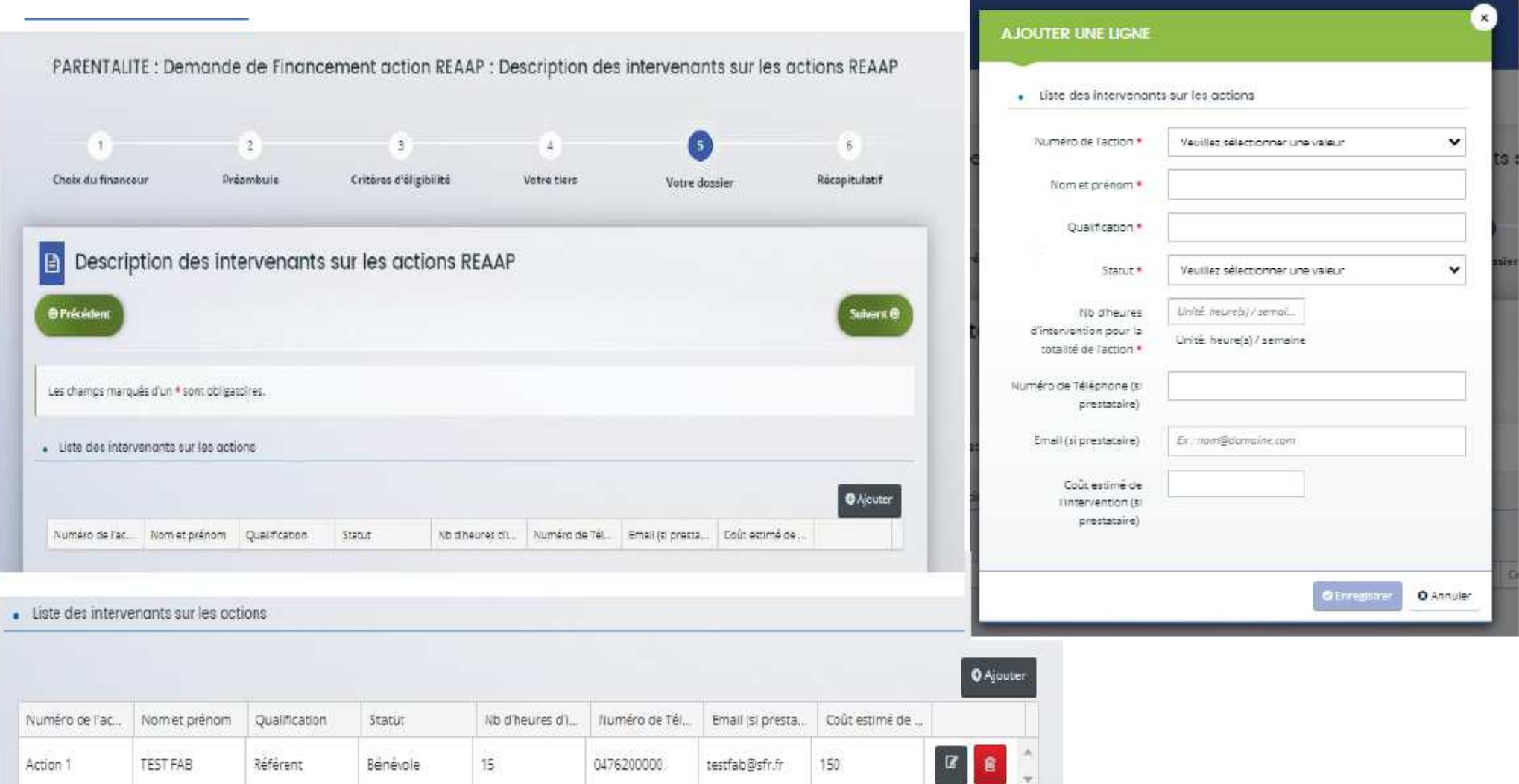

### **Les nouveautés REAAP 2023 : Tableau comptabilité par action**

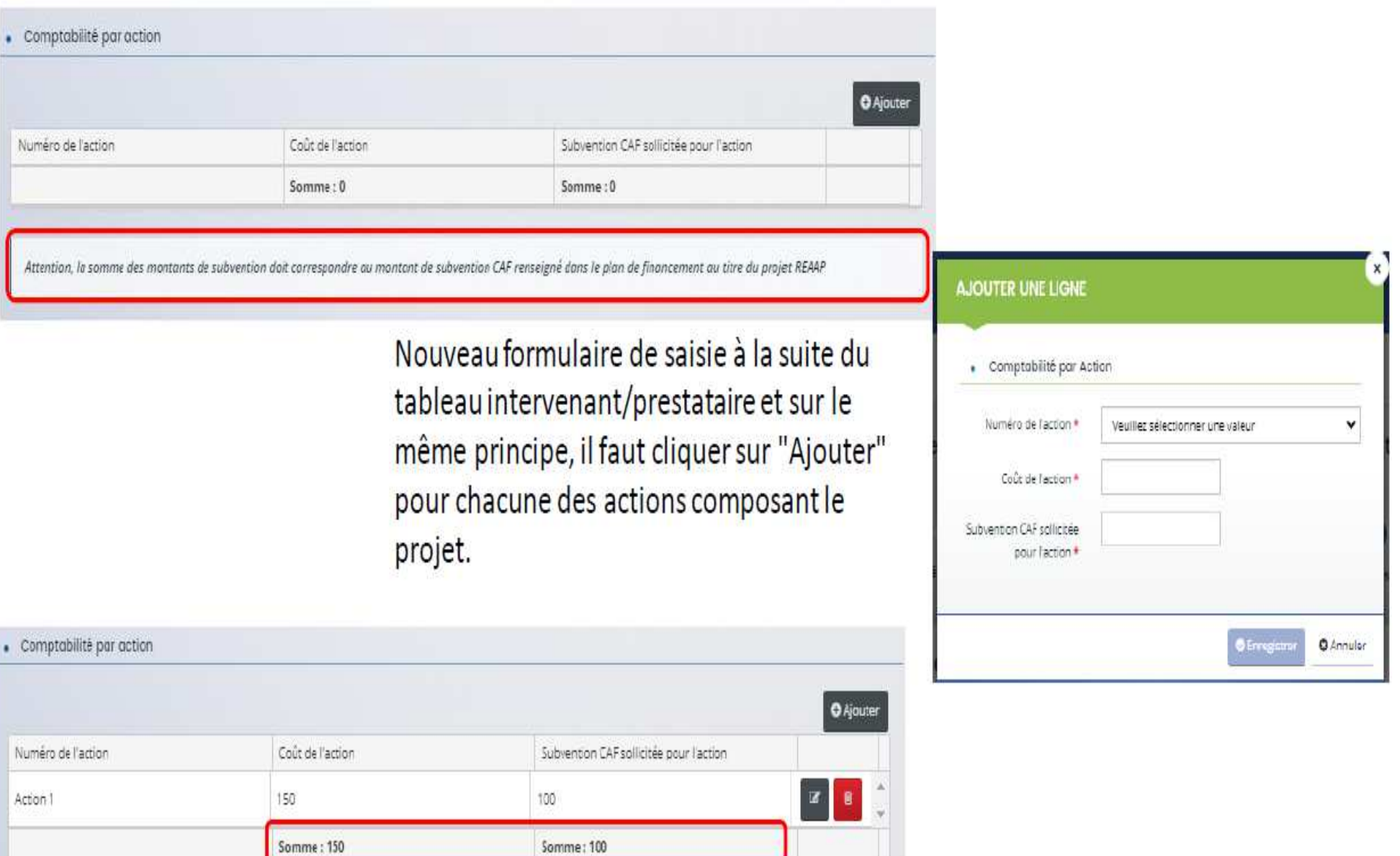

## *Budget prévisionnel de l'action ou de projet PARENTALITE*

Le budget prévisionnel doit contenir **l'ensemble des dépenses et recettes du projet**

- • Quelques rappels :
	- $\Omega$  La somme de la subvention Caf + autre financement Caf doit être inférieure ou égale à 80% du coût global du projet.
	- o Penser à bien valoriser l'ensemble de vos dépenses : frais de formations, achats de matériels, frais de déplacements des bénévoles etc.
	- oLe bénévolat valorisé n'est pas pris en compte dans le calcul de la subvention
- •Pour la saisie du budget :

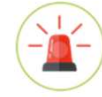

C'est lors de la saisie du budget que vous pouvez solliciter d'autres partenaires financiers du dispositif (exemple selon les départements: Msa, Conseil départemental, Politique de la ville etc.).Bien s 'assurer que vous sélectionnez un financeur du 77

Pour les solliciter, cliquer sur l'icône suivant

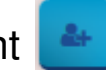

Votre dossier sera automatiquement envoyé au partenaire lorsque qu'un agent Caf prendra en charge la demande.

sur l'icone suivant

Vous pouvez insérer des précisions sur les montants saisis en cliquant

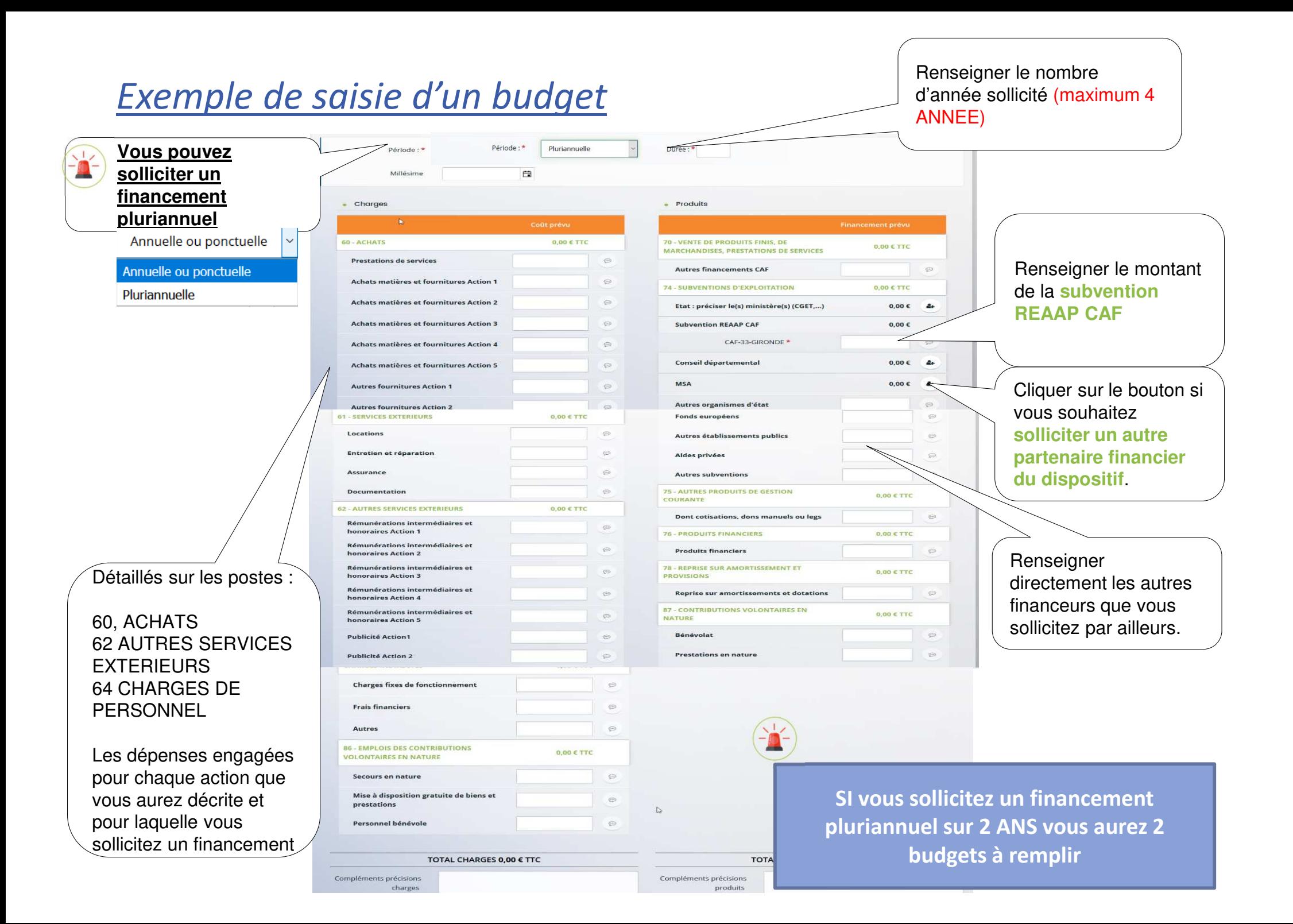

#### **Les nouveautés REAAP 2023 : Plan de financement**

#### **Deux changements :**

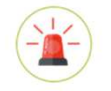

 $\triangleright$  Les porteurs n'auront plus à saisir les coûts et subventions par action sur le plan de financement

Les comptes 86 et 87 ont été organisés afin de répondre aux normes des plans comptables

La ventilation par action

se situait au niveau du

plan de financement

### Niveau formulaire de saisie TS REAAP 2022

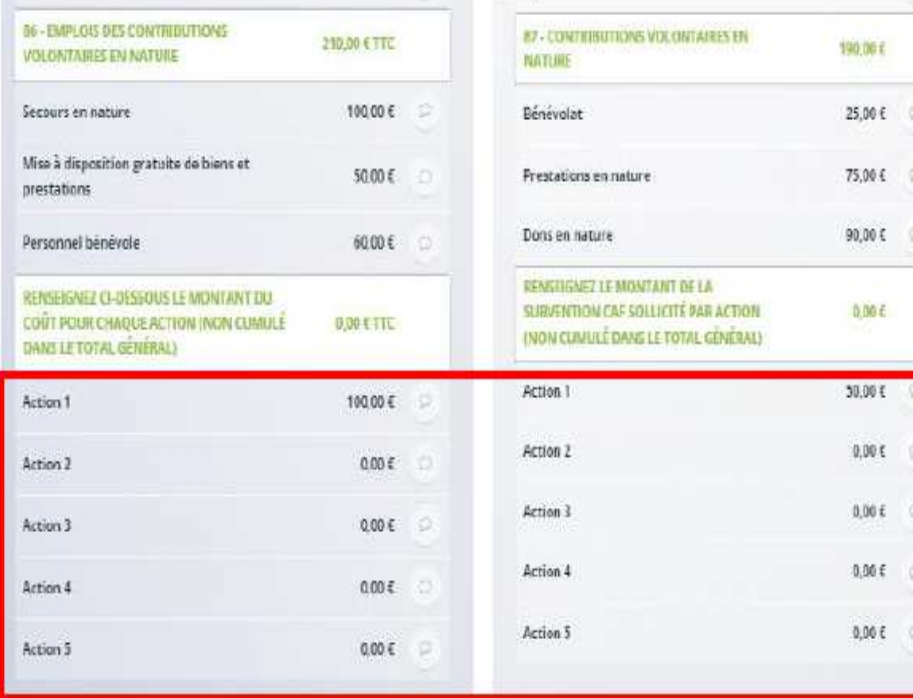

#### Formulaire de saisie TS REAAP 2023

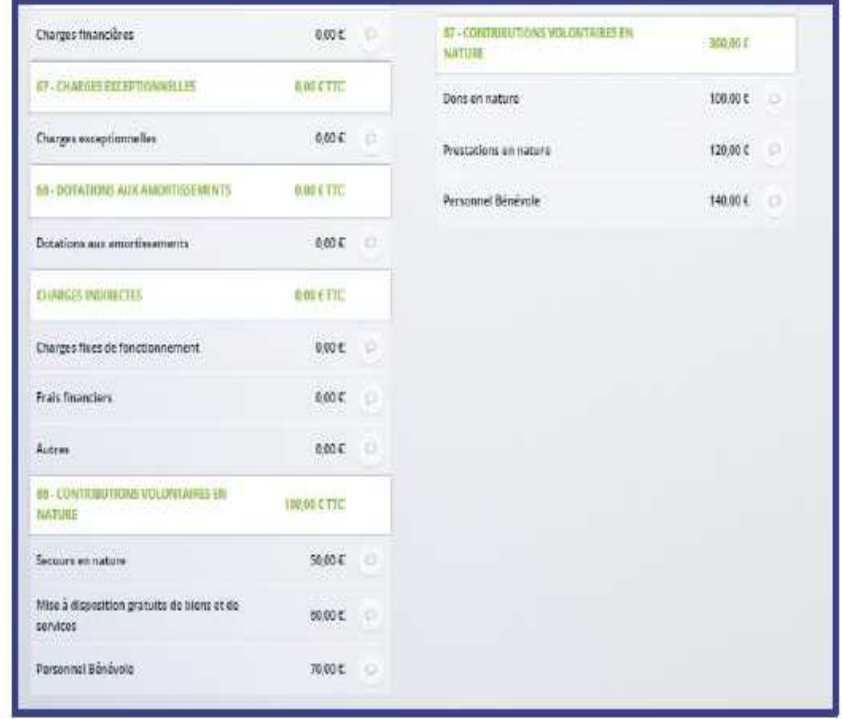

#### **Ces montants ne sont pas comptabilisés dans le budget**

#### **Les nouveautés REAAP 2023 : plan de financement**

Ajout d'informations d'aide à la saisie

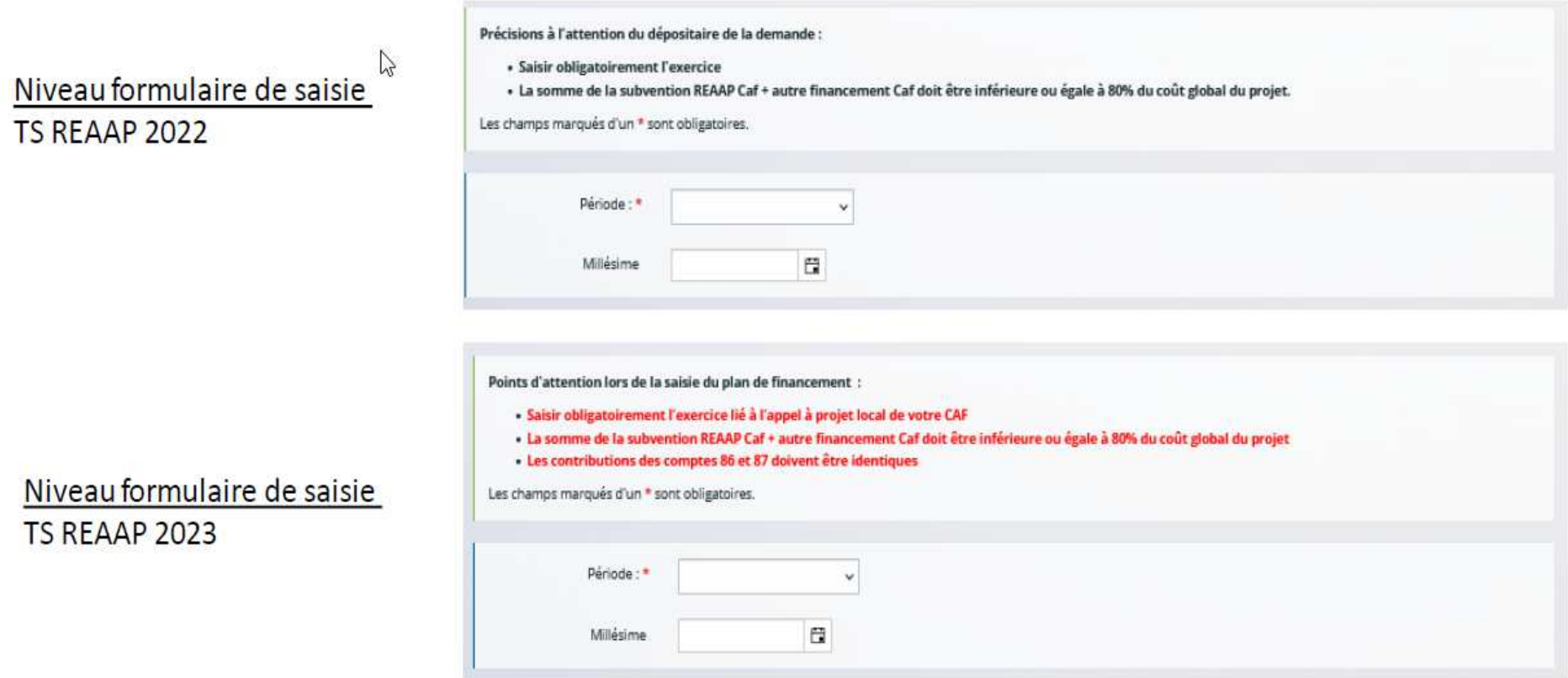

## *2ème CAS DE FIGURE : Je réponds à une demande de labellisation*

## ❸ **Critères d'éligibilité**

Répondre aux questions pour vérifier si vous êtes éligibles à la labellisation .

Si un message s'affiche pour indiquer que vous n'êtes pas éligible, il n'est pas utile de poursuivre votre saisie (Vous pouvez prendre contact avec votre CAF en adressant un message à votre interlocuteur de la CAF via une adresse mail disponible dans la rubrique AIDE SUR LE SITE du présent portail).

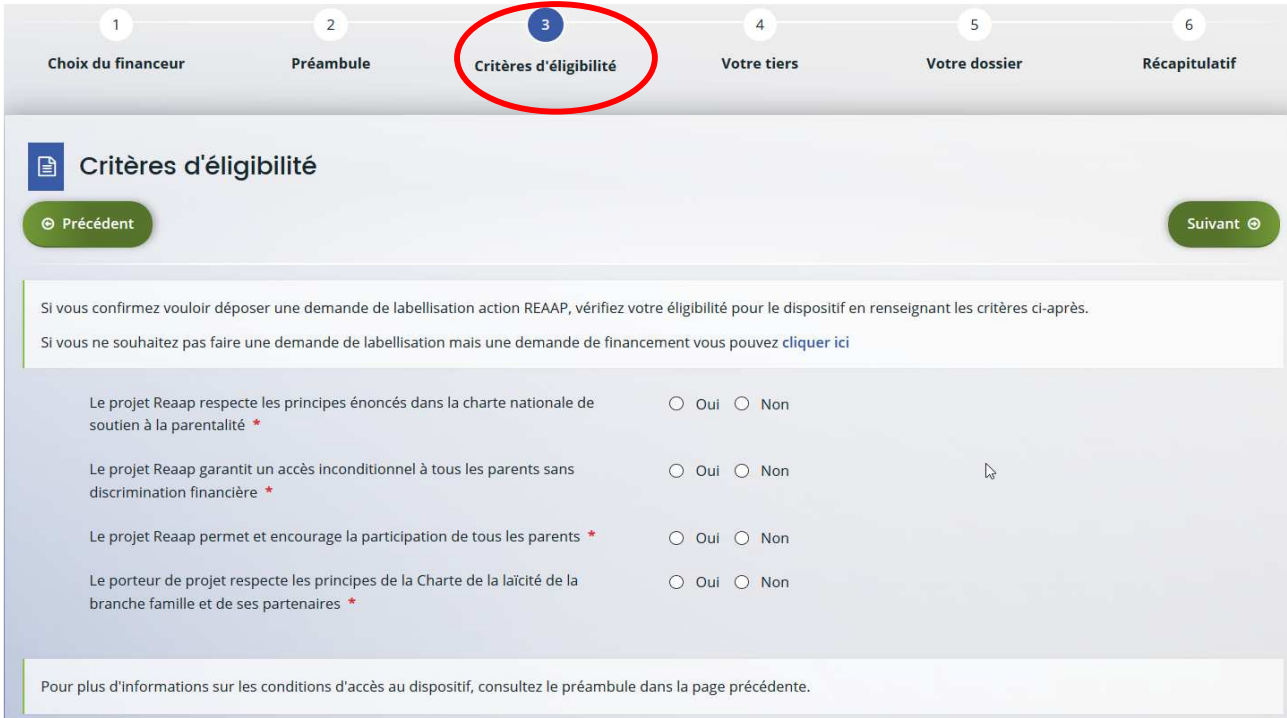

## ❹ **Votre tiers :**

Renseigner ou vérifier les données du tiers (cf. page 22 du guide usager)

## *Dossier de demande de labellisation*

## ❺ **Renseigner les données du formulaire de demande**

#### -**Informations complémentaires sur le gestionnaire**

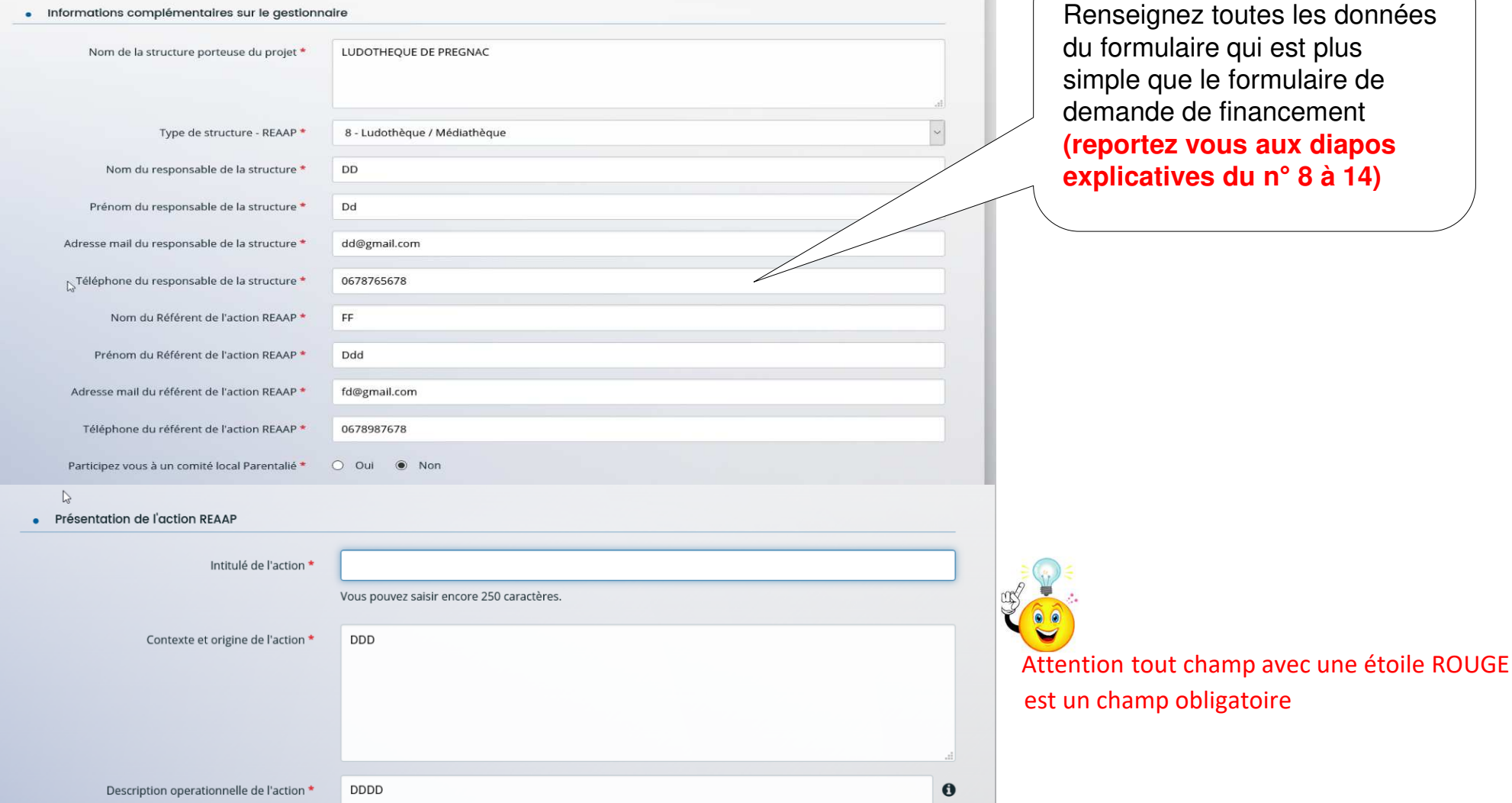

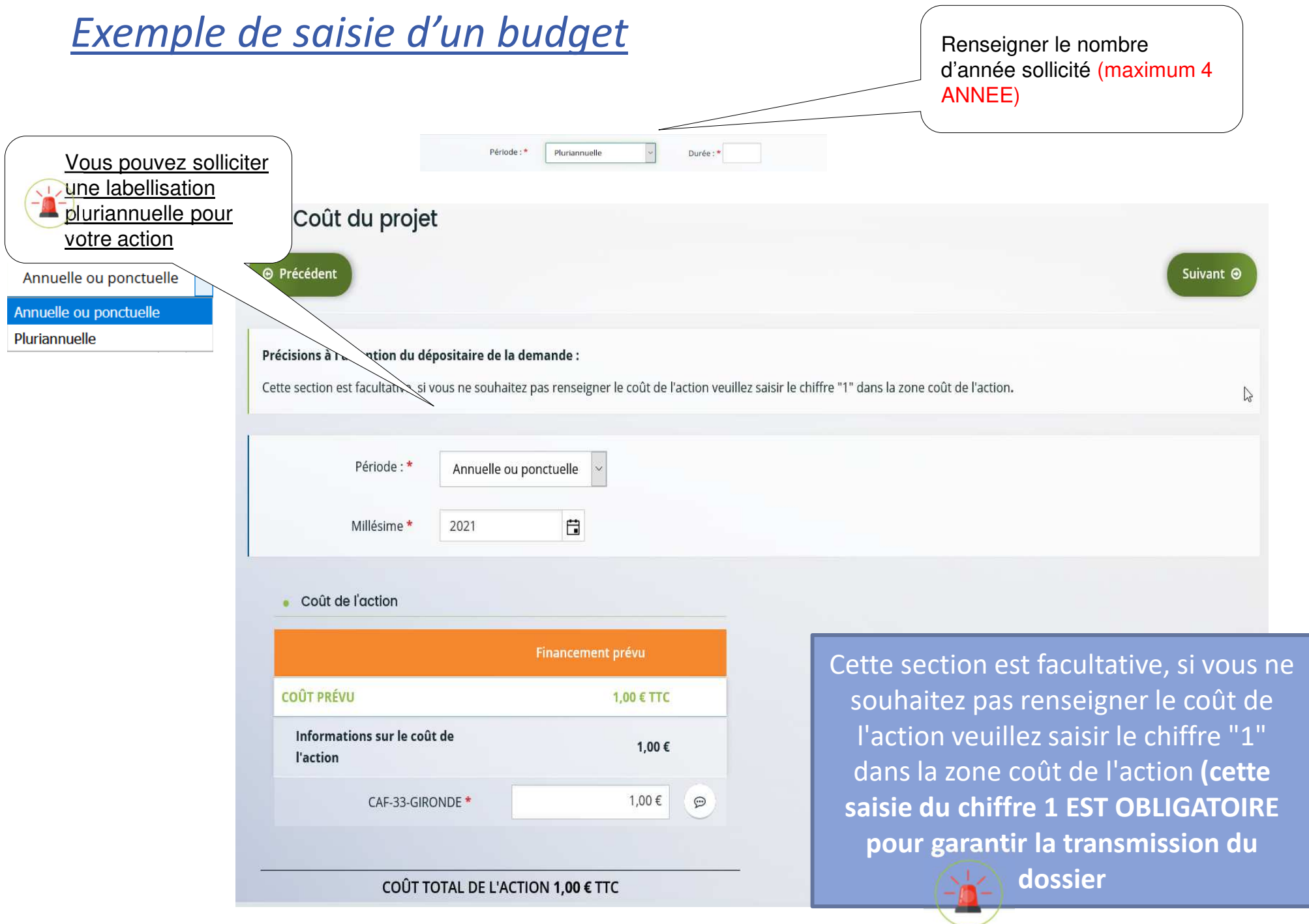

## Consignes et rappels

 $\mathbb{P}$ 

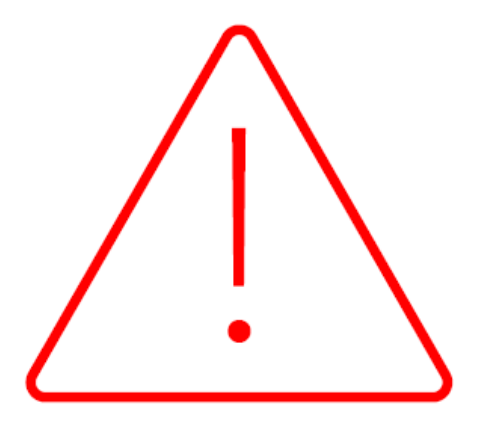

# **Consignes - Téléservice REAAP 2023**

> Sur le budget prévisionnel, après avoir saisi la période (annuelle ou ponctuelle), le porteur doit impérativement saisir le millésime 2023 pour une demande REAAP 2023

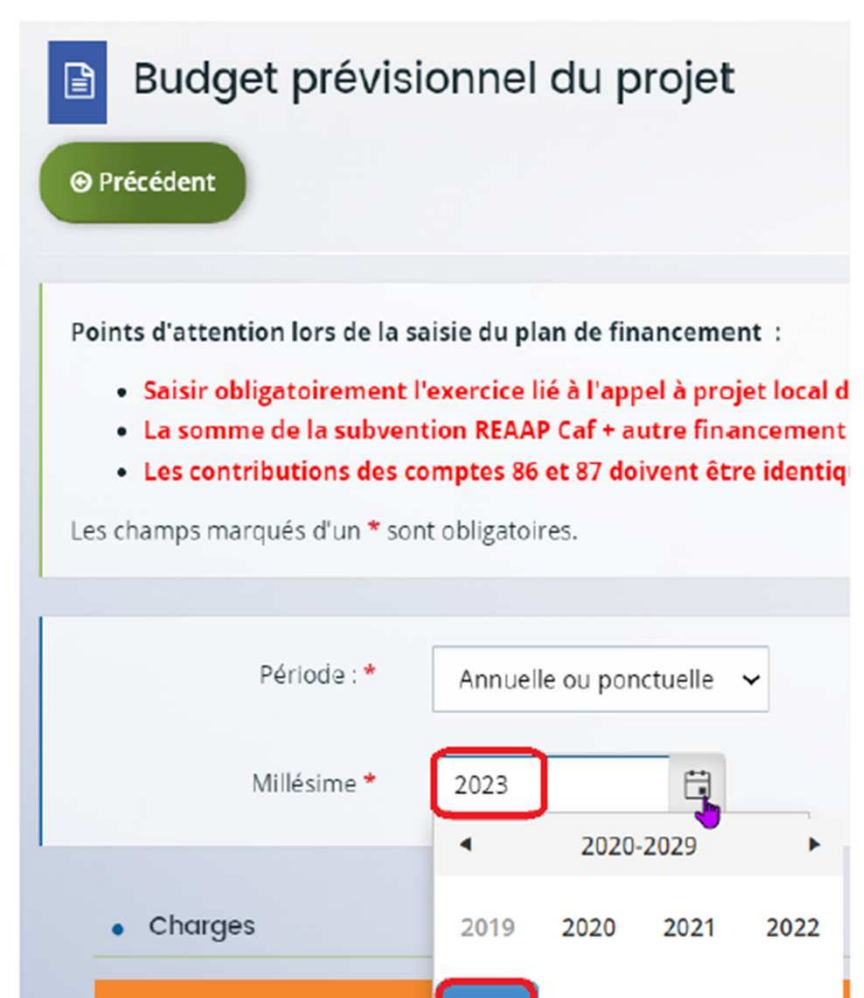

2023

2024

2025

2026

# Rappel - Tiers financeurs sur le plan de financement

> Sur le budget prévisionnel ne doivent être sollicités que des financeurs du département

Exemple : Porteur sollicite la CAF du Rhône 69 On ne devrait pas avoir du 51 et du 07

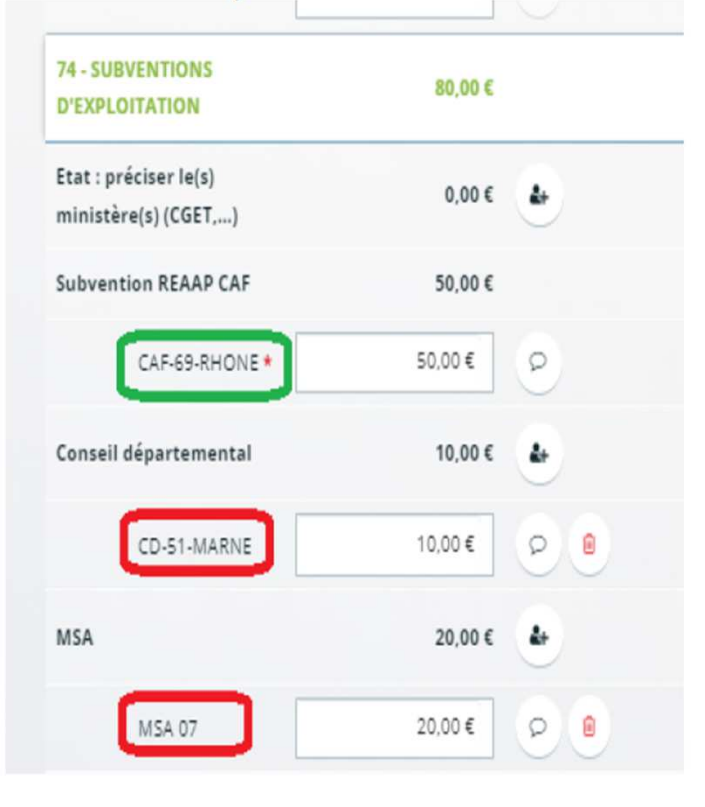

Lorsque le porteur sollicite un tiers financeur autre que la CAF il doit saisir son N° de département Exemple Le Conseil département du 69 ne remonte pas-> il n'est pas un tiers financeur contrairement à la

**MSA** 

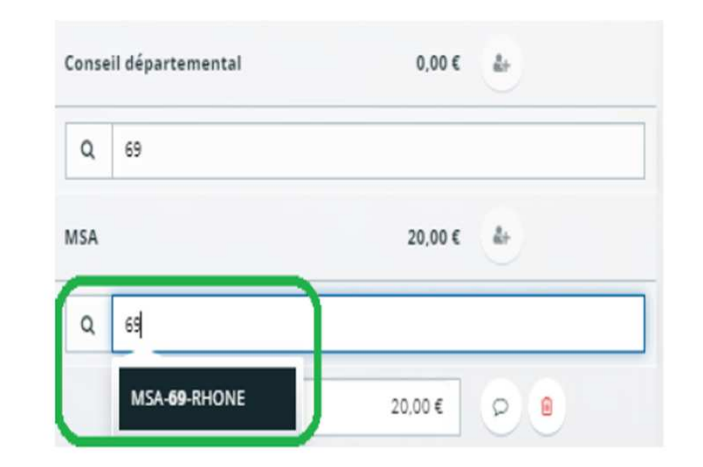

## *Rappel - Bilan N-1*

L'instructeur Caf a besoin de savoir ce qui s'est passé en N-1 pour instruire toute nouvelle demande.

**Pour les porteurs ayant développé un projet soutenu en 2022** au titre du REAAP, **les éléments de bilan des actions soutenues en 2022 sont à déposer durant la campagne soit avant le 31/01/2023,** en même temps que les nouveaux projets 2023 dans le cadre des renouvellements des actions.

•Les porteurs devront justifier de ce bilan directement depuis https://elan.caf.fr/aides sur le dossier REAAP 2022

Ou si ce n'est pas encore possible

• Joindre au dossier de demande 2023 (rubrique « pièces justificatives » ), un état des actions réalisées ou le motif des actions non réalisées

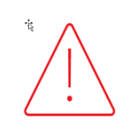

En tout état de cause, le solde 2022 ne pourra être étudié que lors de la justification ELAN

### *Rappel - Plan de financement*

- • Le personnel bénévole peut apparaitre en compte 86 et 87 mais il ne sera pas comptabilisé dans le calcul de la subvention
- $\bullet$  Un référent familles d'un centre social ou un animateur de Relais Petite Enfance ne peut être comptabilisé dans les charges de personnel, puisque ce poste est déjà valorisé en Prestation de Service pour ces structures
- •Le détail de vos charges et recettes doit être expliqué dans les zones commentaires

## *Rappel – Coordonnées de contact*

- • Aller voir régulièrement dans ELAN si des échanges ou demandes de contribution ont été déposés
- • Vérifier les Spams au cas où les demandes de contribution seraient doublées d'un mail de votre référent Caf
- •Vérifier les coordonnées d'adresses mail déposées dans le dossier de demande